# Deleting a user

#### **Note**

Deleting a user from your device does not remove any data they may have created such as plans and locations. It also does not remove any results they may have made. Those will all still exist on the device.

### **Step One**

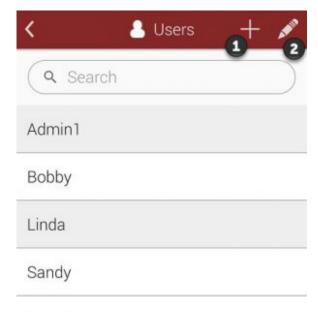

Click to enlarge

Touch on the pencil icon as shown at

2

to modify an existing user.

# **Step Two**

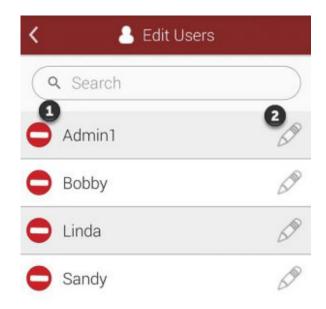

Click to enlarge

Select the remove icon as shown at would like to remove from your device.

next to the name of the user you

# **Step Three**

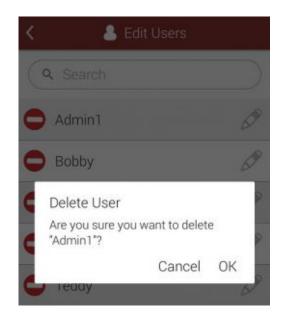

Click to enlarge

You will be asked to confirm your action. Select  $\mathbf{OK}$  to continue and delete the user.